## 応募書類印刷手順(スマートフォン用)

【Android 版】

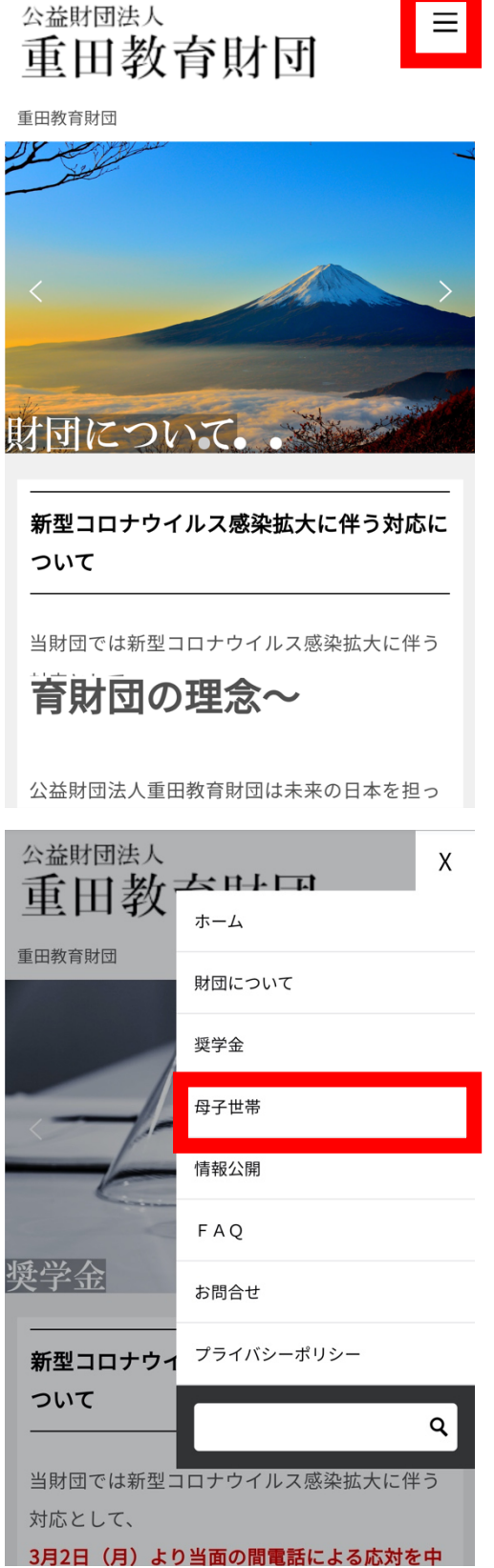

1. H P へアクセス https://s-ef.or.jp にアクセスし、 右上の「≡」をタップします。 ※機種により表示が異なる可能性が あります

2. 「母子世帯」をタップ 1で「≡」をタップするとメニューバーが表 示されます。 ここで「母子世帯」をタップして下さい。

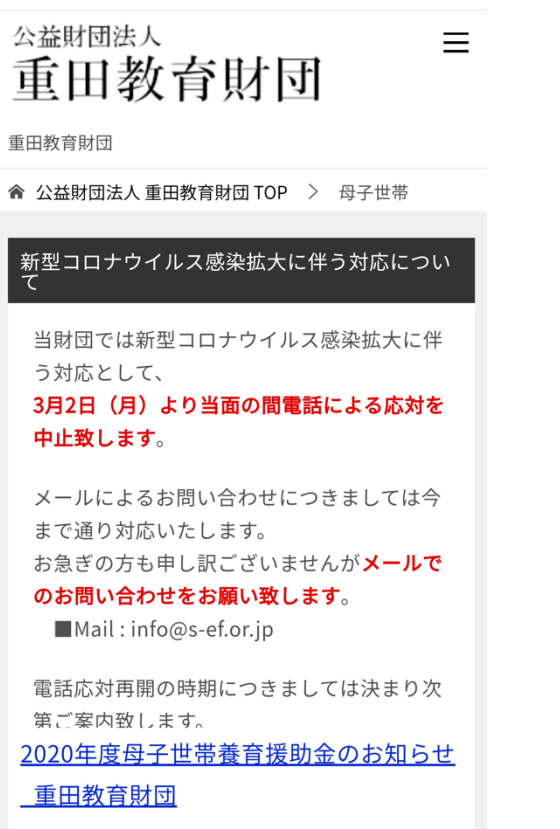

3. 「母子世帯」ページを表示 2で「母子世帯」をタップするとこの 画面に切り替わります。

## 公益財団法人 重田教育財団

## $\equiv$

1.本法人ホームページ(https://sef.or.jp/motherandchild/)からダウンロ

- ードする書類
	- ① 願書 (Word / PDF)
	- 2 援助金受取口座届出書
	- 3 誓約書
	- 4個人情報取り扱いに関する同意書
- 2.区役所で手続きが必要な書類※コピ
- ーでの提出可

5 戸籍謄本(全員が記載された発行か ら3か月以内のもの)

※対象となる子と親権が記載されて いるものをご提出下さい

- 6 住民票(世帯全員が記載された発行
- から3か月以内のもの)
- ⑦ 住民税課税証明書(直近年度のもの)
- 3.ご自身でご用意いただく書類
- 8 健康保険証コピー(両面)
- 4.その他該当する者のみ提出する書類
- ※コピーでの提出可

4. ページ下部の応募書類のリンクをタ ップ 1~4それぞれダウンロード下さい。 ここでは1種類を例にダウンロード ~印刷方法をご紹介します。

※①の願書は「Word」または「PDF」の どちらか一方を印刷下さい

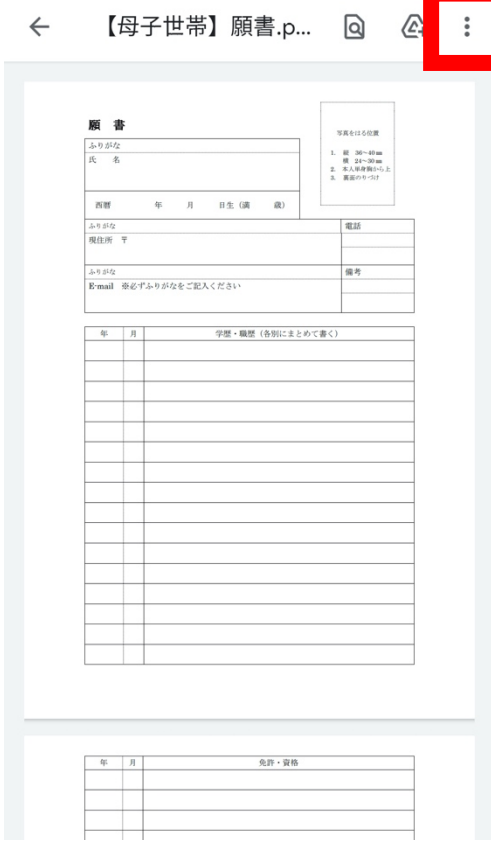

5. 応募書類をタップ後の画面

右上の「 : 」をタップ

※機種によって表示が異なる可能性 があります

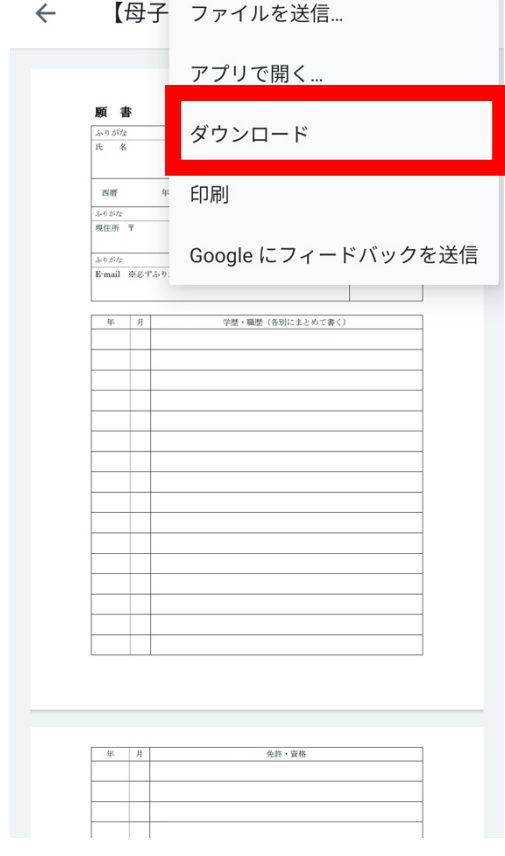

6. 「︙」をクリックしてファイルをダウ

ンロード ダウンロードをタップするとスマー トフォンに保存されます。

く 【母子世帯】願書(2) 〇 ①

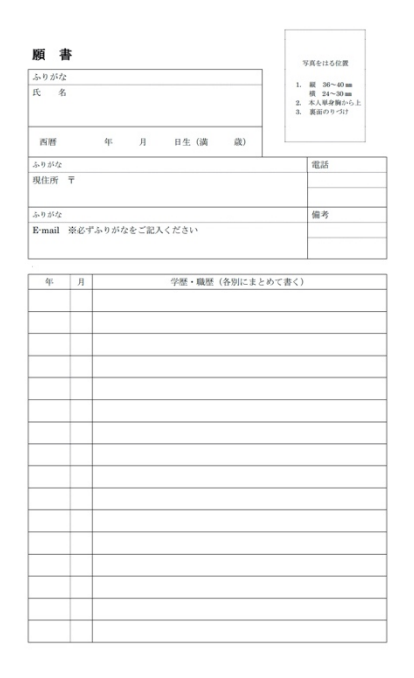

7. ダウンロードしたファイルを開く ファイルが表示されたら右上の□で 囲んだアイコンをタップします。

※機種により表示が異なる可能性が あります

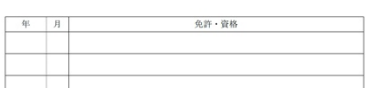

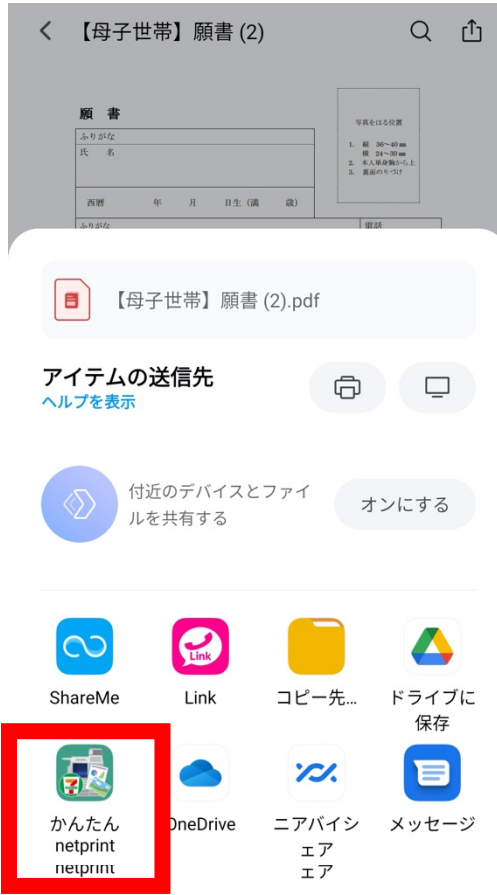

8. アプリ一覧からネットプリントを選 択 コンビニ印刷に対応したアプリをお すすめしております。 ここでは□で囲まれたアプリを選択 します。

※ネットプリントアプリの使い方はアプリ 開発元にお問い合わせください

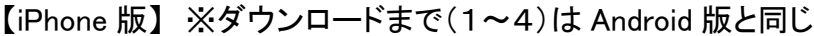

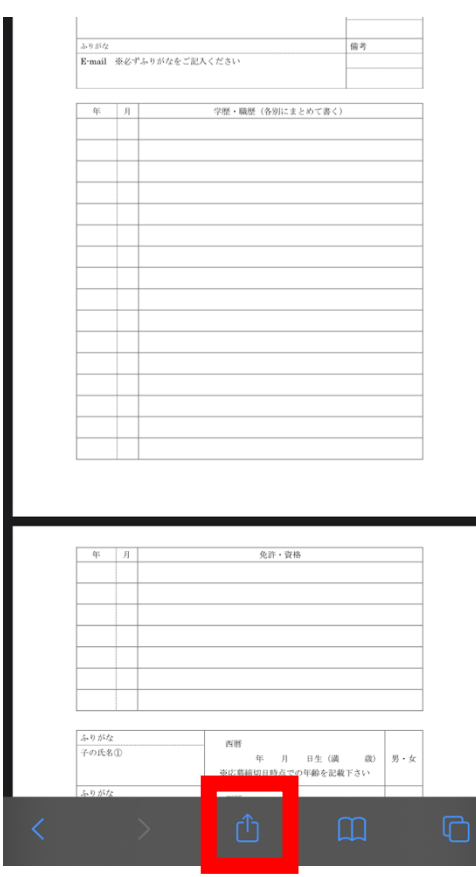

1. ダウンロード後、□で囲ったアイコンをタ ップ

2. 「その他」をタップ

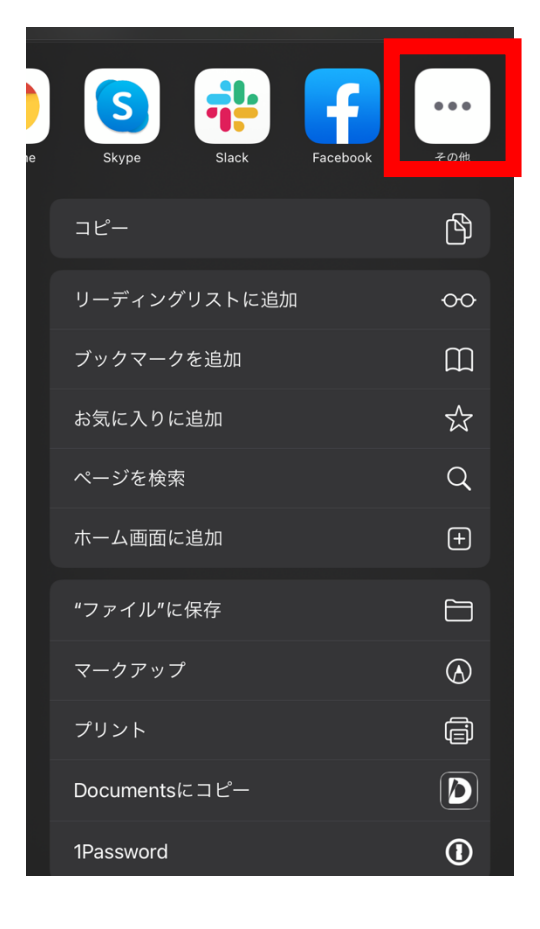

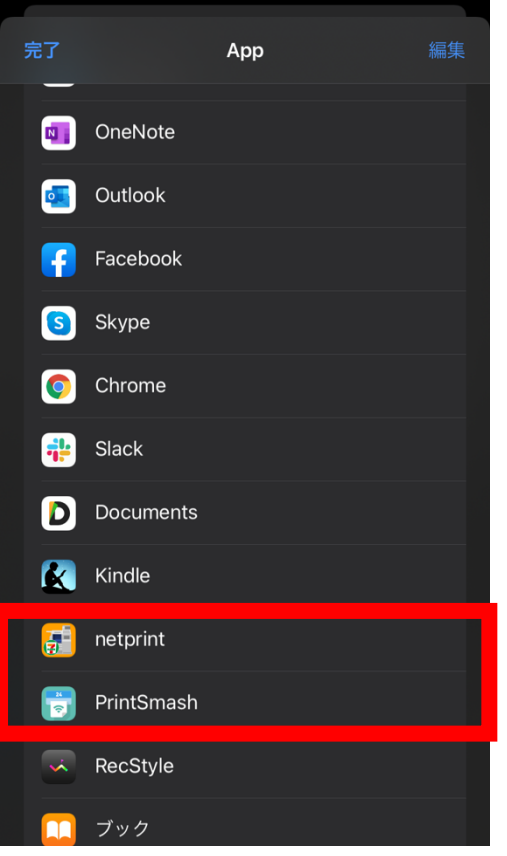

3. ネットプリントアプリを選択 Android 版と同様にアプリ一覧からネット プリントのアプリを選択してください。 コンビニでの印刷に対応したアプリをお すすめしております。

※ネットプリントアプリの使い方はアプリ 開発元にお問い合わせください